## ΕΓΓΡΑΦΗ ΣΕ ΜΑΘΗΜΑ ΣΤΟ E-CLASS

Ανοίγω τη σελίδα του e-class (eclass.sch.gr) και πατάω το κουμπί της εισόδου στην πλατφόρμα.

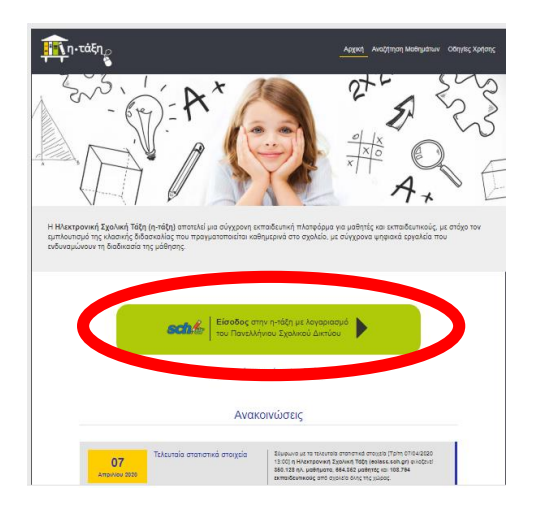

Πληκτρολογήστε το όνομα χρήστη και τον κωδικό σας (από την εγγραφή σας στο ΠΣΔ) και πατήστε **ΣΥΝΔΕΣΗ.**

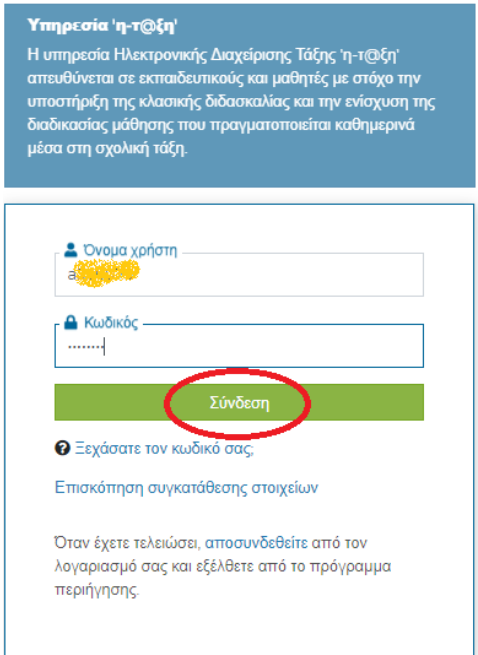

Κάνουμε κλικ στο κουμπί «**Εγγραφή σε μάθημα**».

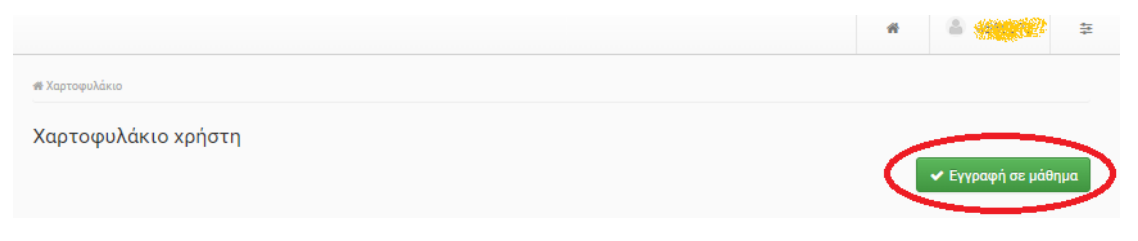

Αν το μάθημα είναι ελεύθερο (δηλαδή ανοικτό) τότε αρκεί ένα απλό κλικ στο τετραγωνάκι δίπλα στο μάθημα και έτσι απλά ολοκληρώνεται η εγγραφή.

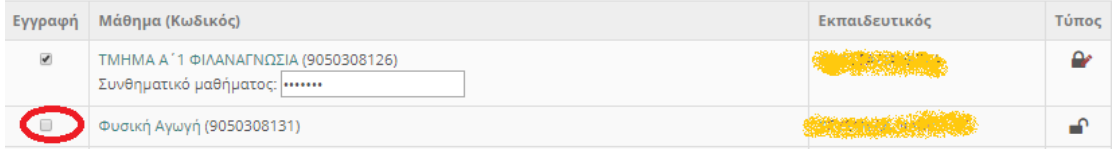

Αν το μάθημα είναι κλειδωμένο (δηλαδή κλειστό) τότε κάνετε κλικ πάνω στο μάθημα. Στο πεδίο που θα εμφανιστεί γράφετε ένα μήνυμα προς το δάσκαλο του μαθήματος στο οποίο ζητάτε να σας εγγράψει στο μάθημά του και πατάτε «**υποβολή αίτησης**».

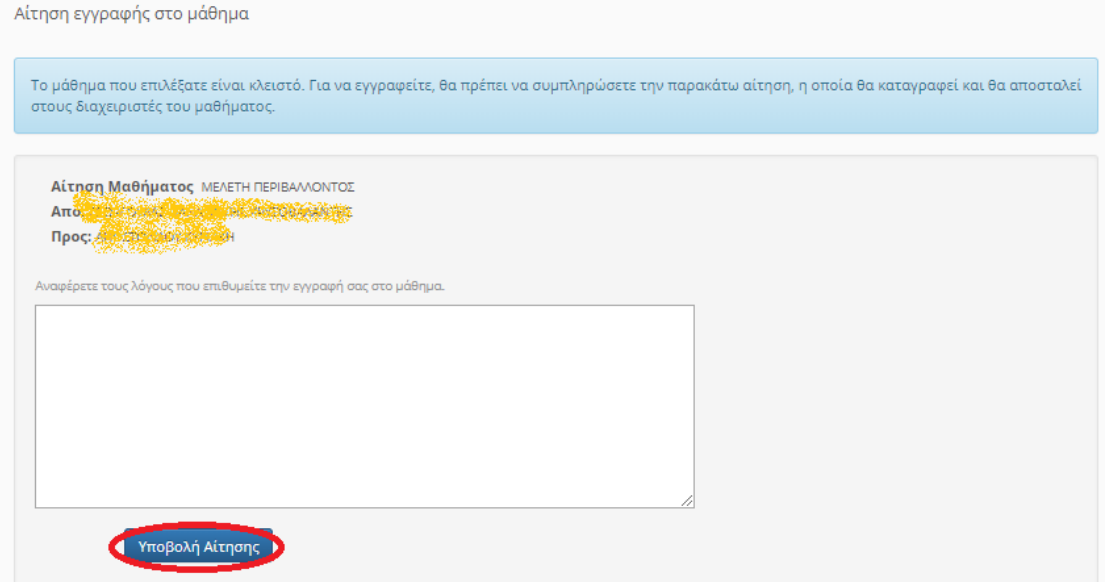